# **Instructions to set up an account on Anthem website**

### **The Anthem website can be accessed at:**

http://www.anthem.com/health-insurance/home/overview

#### **Begin the registration process by clicking the "Register Now" option**.

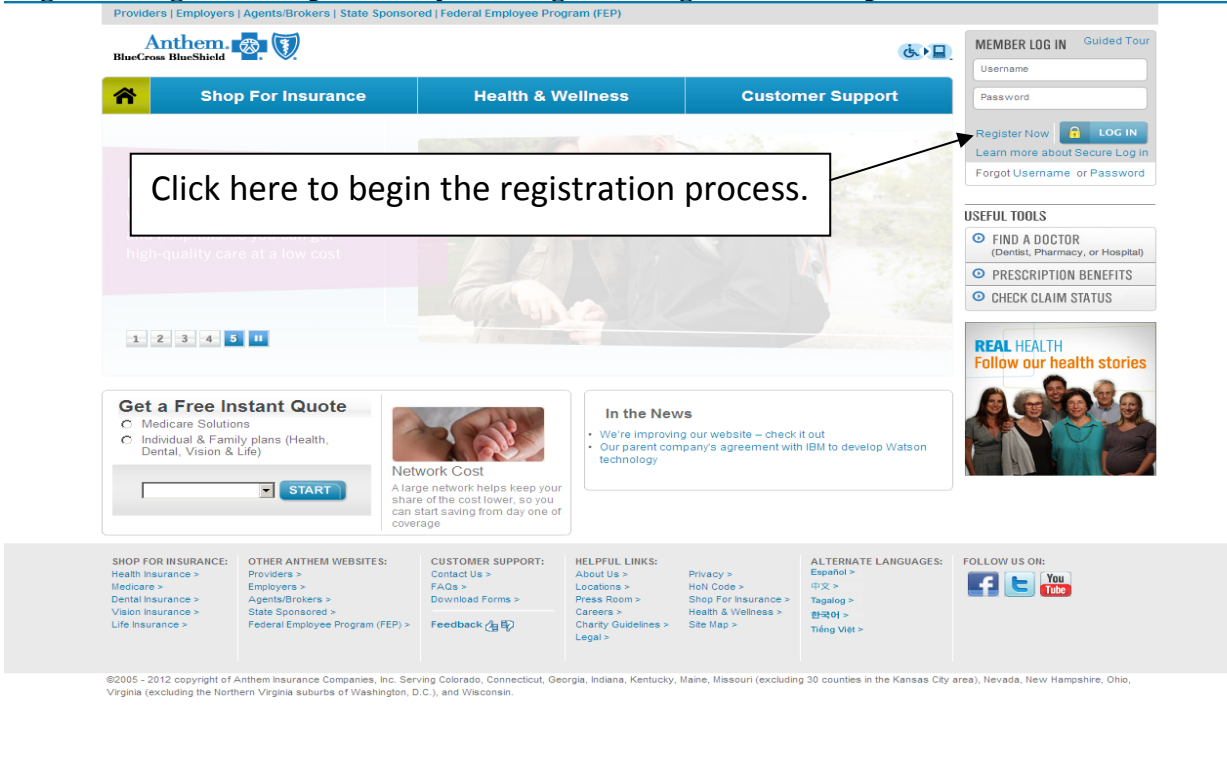

Downloading picture http://www.anthem.com/images/common/graphics/sitenay/5\_MyHealthAdvant\_rotation.jpg. **THE C** Internet  $\sqrt{2} \cdot 3 \cdot 100\%$  + 4

### **Complete all of the information on this page.**

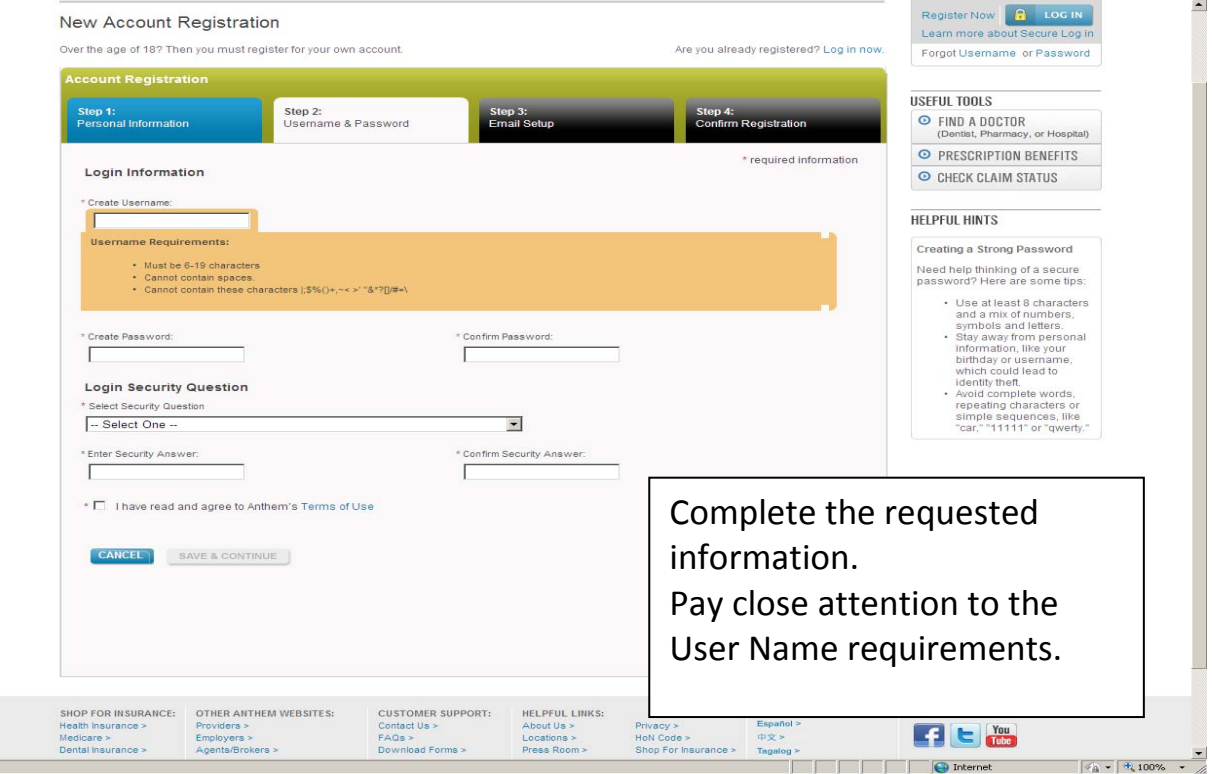

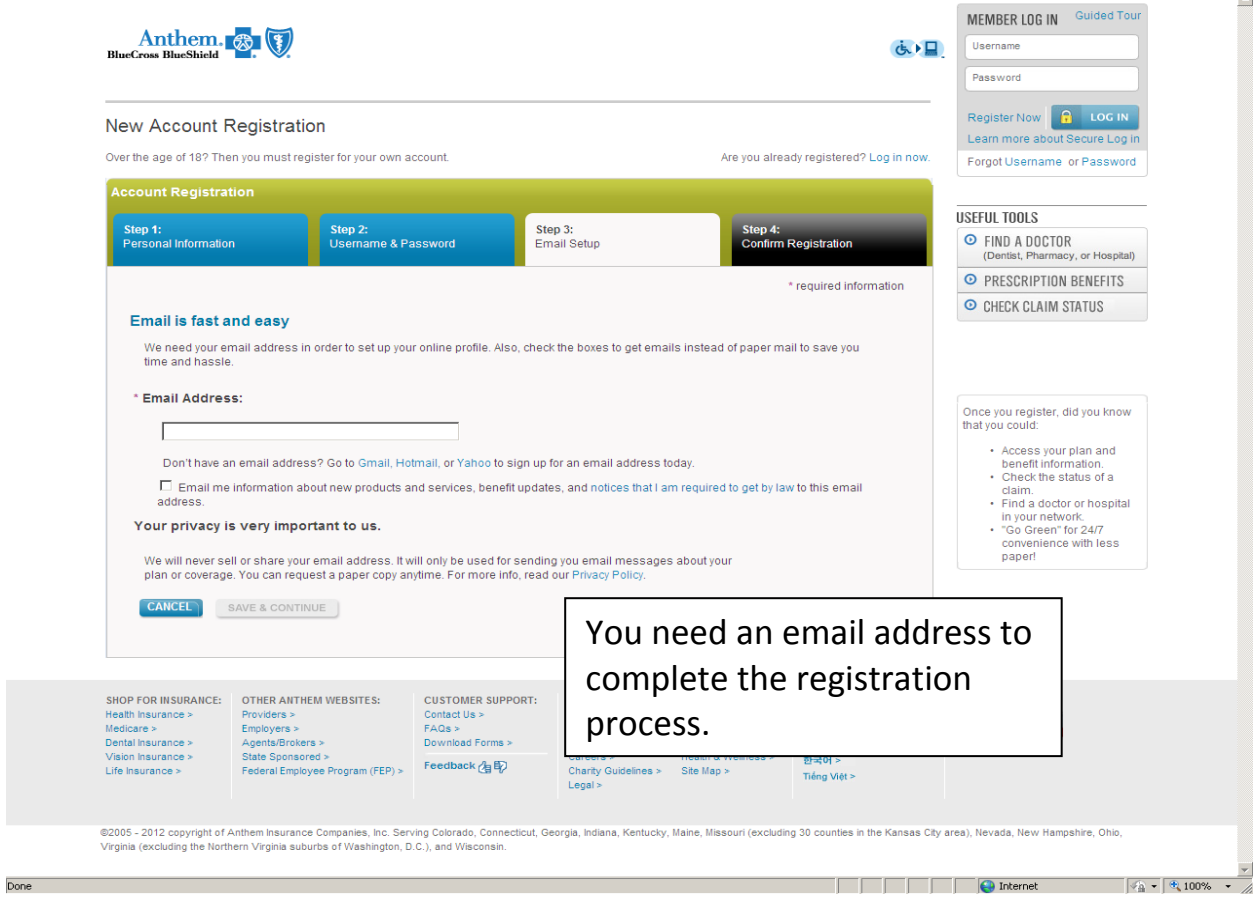

**This is your confirmation page. Make sure all of your information is correct before you click the confirm button.** 

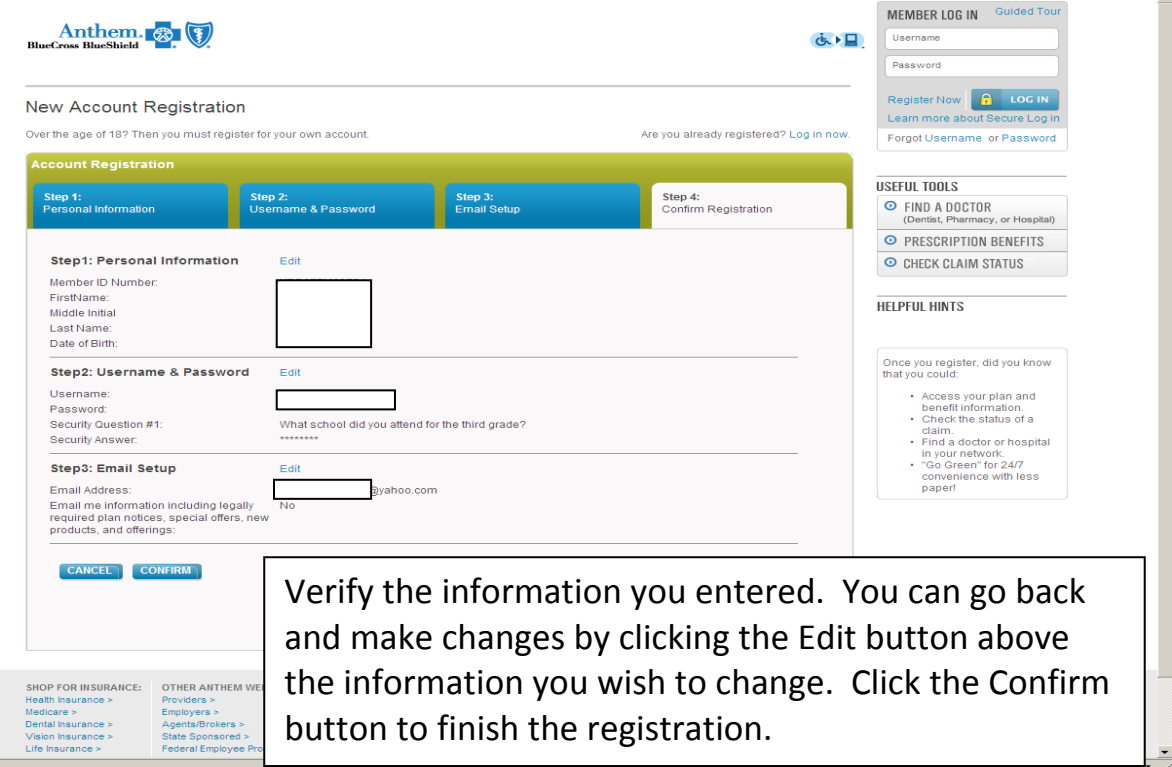

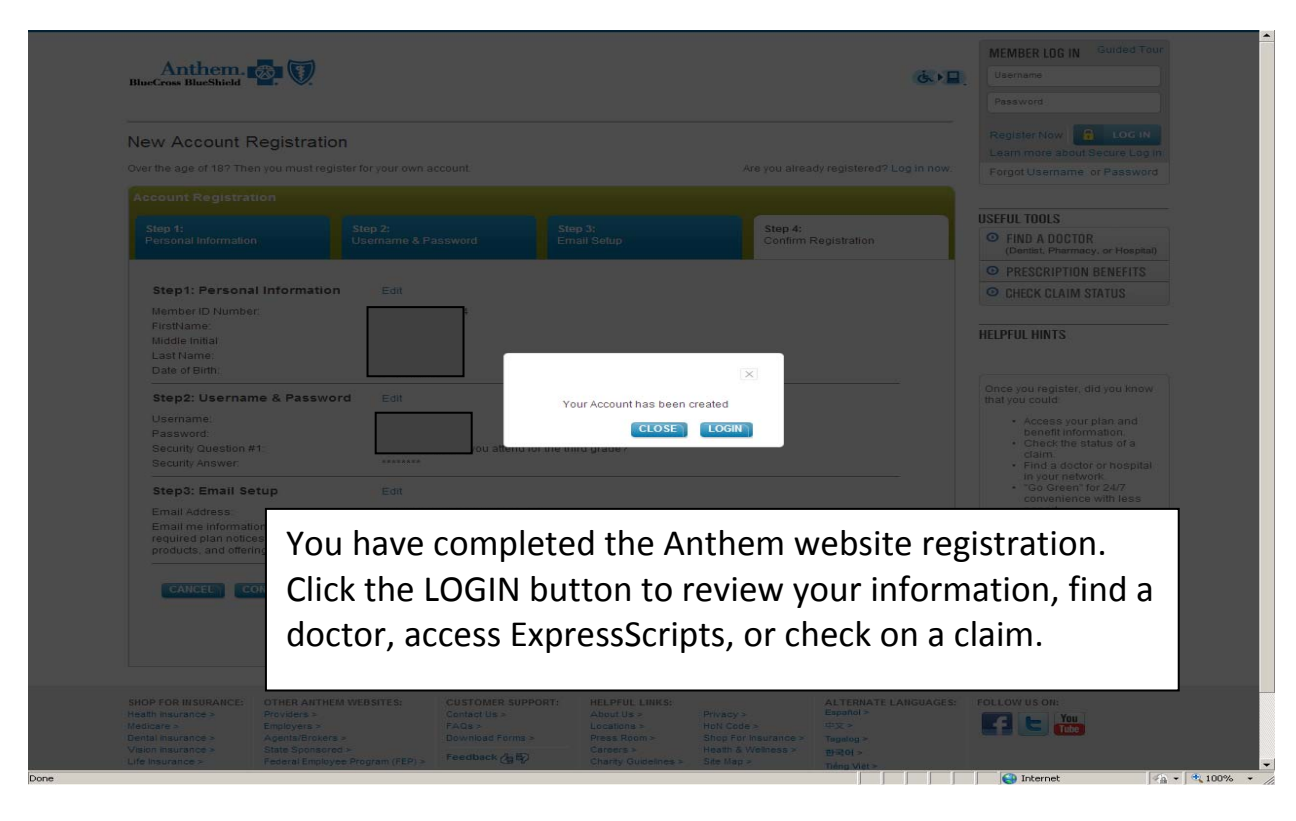

**Your Login page will look like the page below.** 

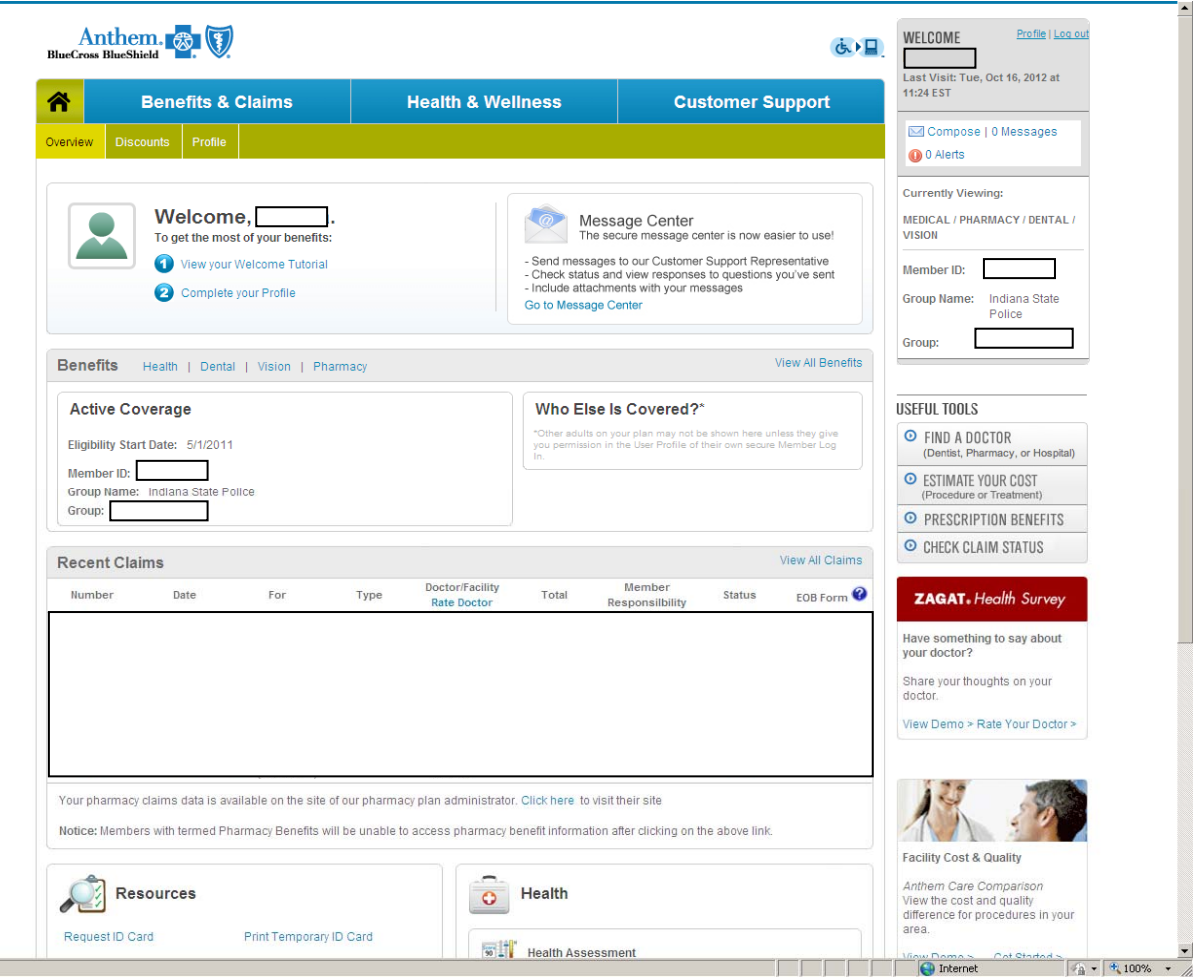

# **Instructions to set up mail order prescriptions.**

Anthem. Profile | Log out WELCOME より目 Last Visit: 1<br>11:24 EST Oct 16, 2012 at <mark>"</mark> **Benefits & Claims Health & Wellness Customer Support** Compose | 0 Messages <sup>0</sup> 0 Alerts **Currently Viewing:** Welcome, Message Center<br>The secure message center is now easier to use! MEDICAL / PHARMACY / DENTAL / To get the most of you **VISION** - Send messages to our Customer Support Representative<br>- Check status and view responses to questions you've sent<br>- Include attachments with your messages View your Welcome Tutorial Member ID: Complete your Profile Group Name: Indiana State<br>Police Go to Message Center Group: View All Benefits Benefits Health | Dental | Vision | Pharmacy Who Else Is Covered?\* **USEFUL TOOLS Active Coverage** O FIND A DOCTOR<br>(Dentist, Pharmacy, or Hospital) adults on your plan may not be s unless they give<br>ure Member Log Eligibility Start Date: 5/1/2011 Member ID: **O** ESTIMATE YOUR COST<br>(Procedure or Treatment) Group N Click Prescription Benefits Group: O PRESCRIPTION BENEFITS O CHECK CLAIM STATUS **Recent Claims** View All Claims Membe **Doctor/Facilit** Number Date For Type Total Status EOB Form **ZAGAT.** Health Survey Rate Docto Responsilbil Have something to say about<br>your doctor? Share your thoughts on your<br>doctor. View Demo > Rate Your Doctor > Your pharmacy claims data is available on the site of our pharmacy plan administrator. Click here to visit their site Notice: Members with termed Pharmacy Benefits will be unable to access pharmacy benefit information after clicking on the above link.  $\mathcal{L}$ **Facility Cost & Quality** *them Care Comparison*<br>w the cost and quality<br>ference for procedures in your Resources  $\overline{\bigcirc}$  Health View the Request ID Card area. Print Temporary ID Card **WE**<sup>\*</sup> Health Assessment 

**Click on the Prescription Benefits option on the right side of the page.** 

**The prescription option will access the Express Scripts web page.** 

Done

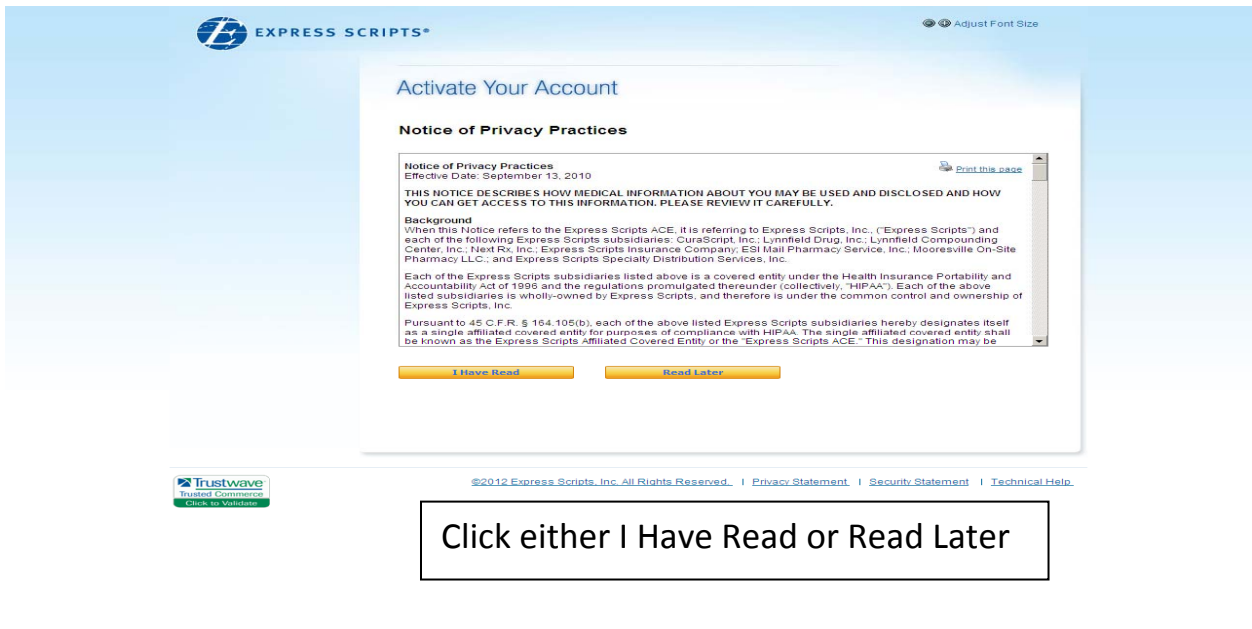

**To begin home delivery, click on Fill a New Prescription or Switch to Home Delivery in the first column.** 

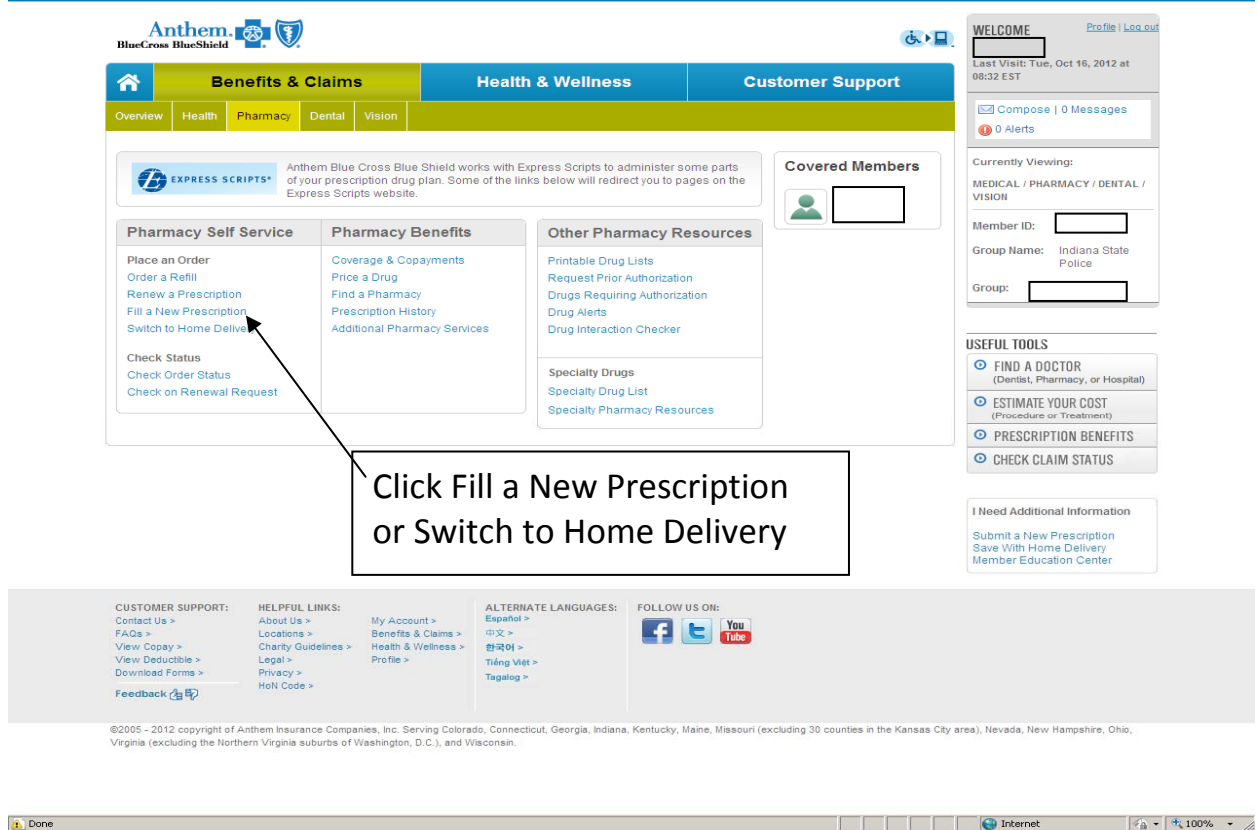

**Click Fill a New Prescription. You can then click prescription order form to get a blank order form or complete a web prescription order form.** 

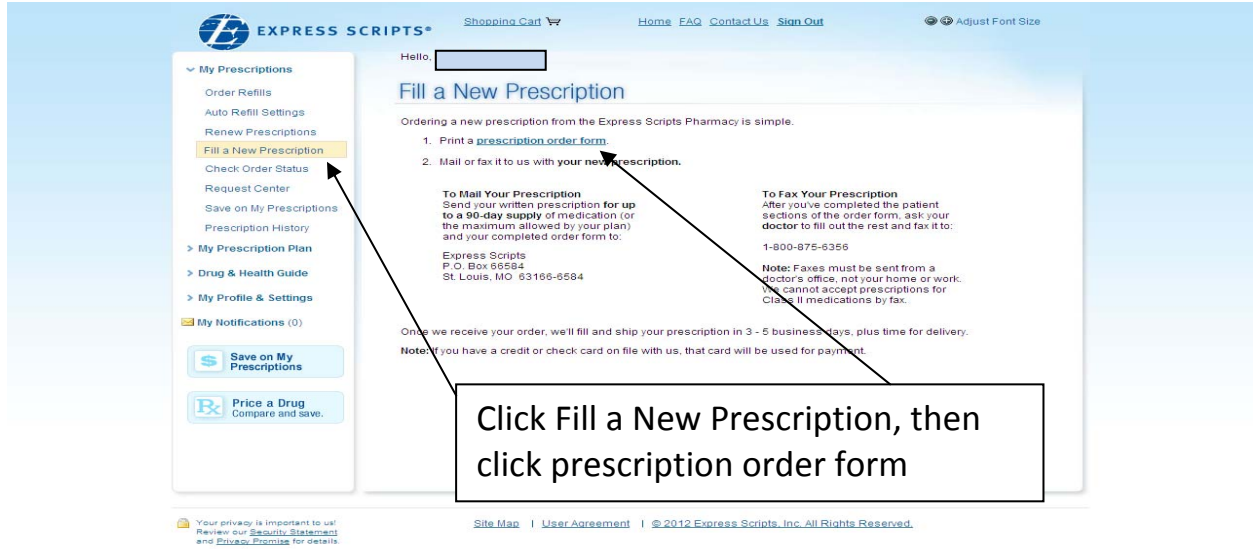

Done

 $\frac{1}{2}$  +  $\frac{4}{3}$  +  $\frac{4}{3}$  100% +  $\frac{4}{3}$ 

**Example 19 Internet** 

**Select either Option 1 or Option 2 on this screen.** 

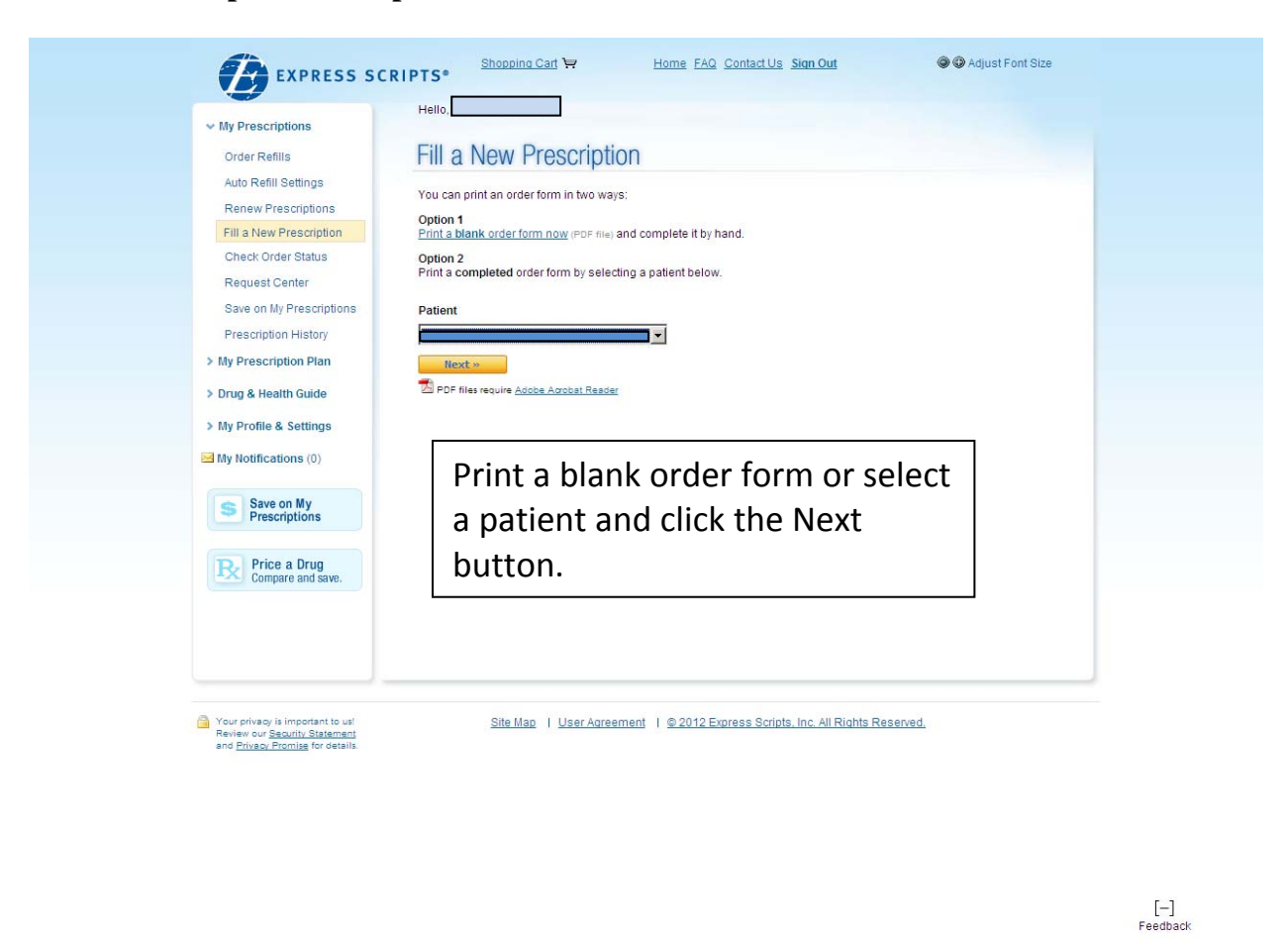

**Complete the information on this page and click Create Order Form.** 

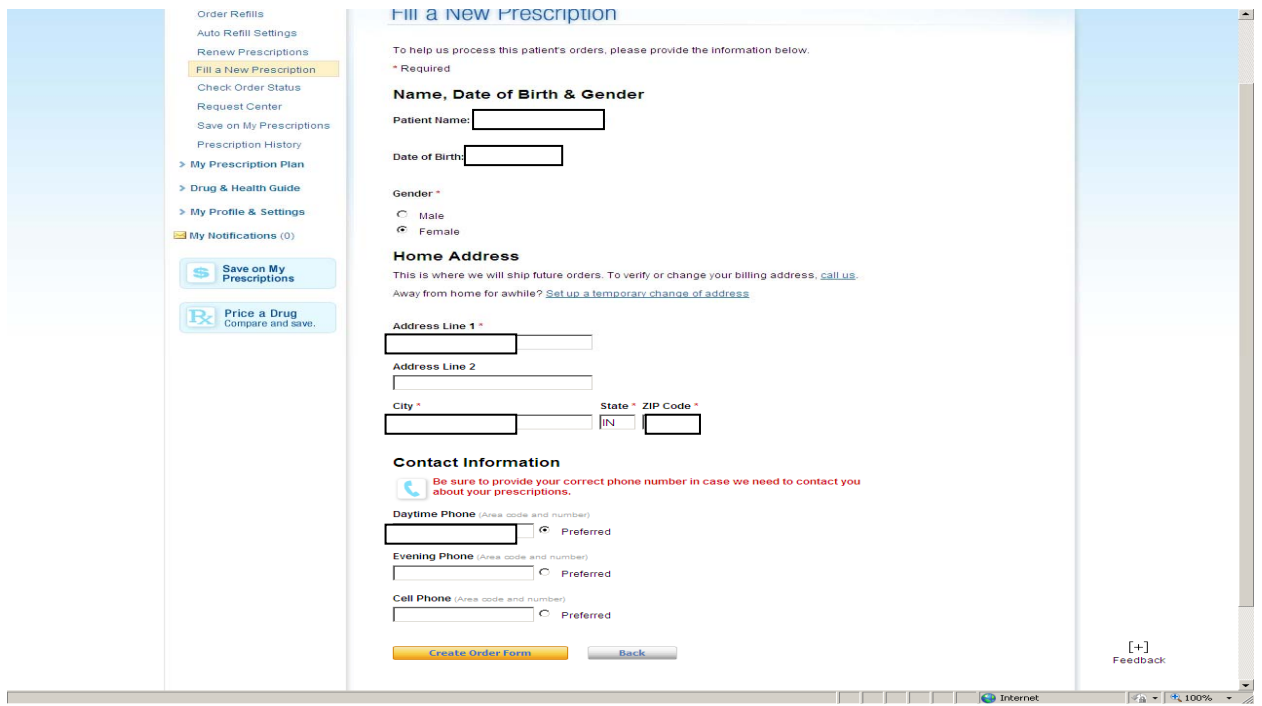

**O** Internet

 $\frac{1}{2}$  +  $\frac{4}{100\%}$  +  $\frac{1}{4}$ 

**When you select option #2 above and select a patient, the order form will automatically be filled with your personal information. Click the Print your form to see the form. Please note that you will need to set up a payment method before you submit the new prescription.** 

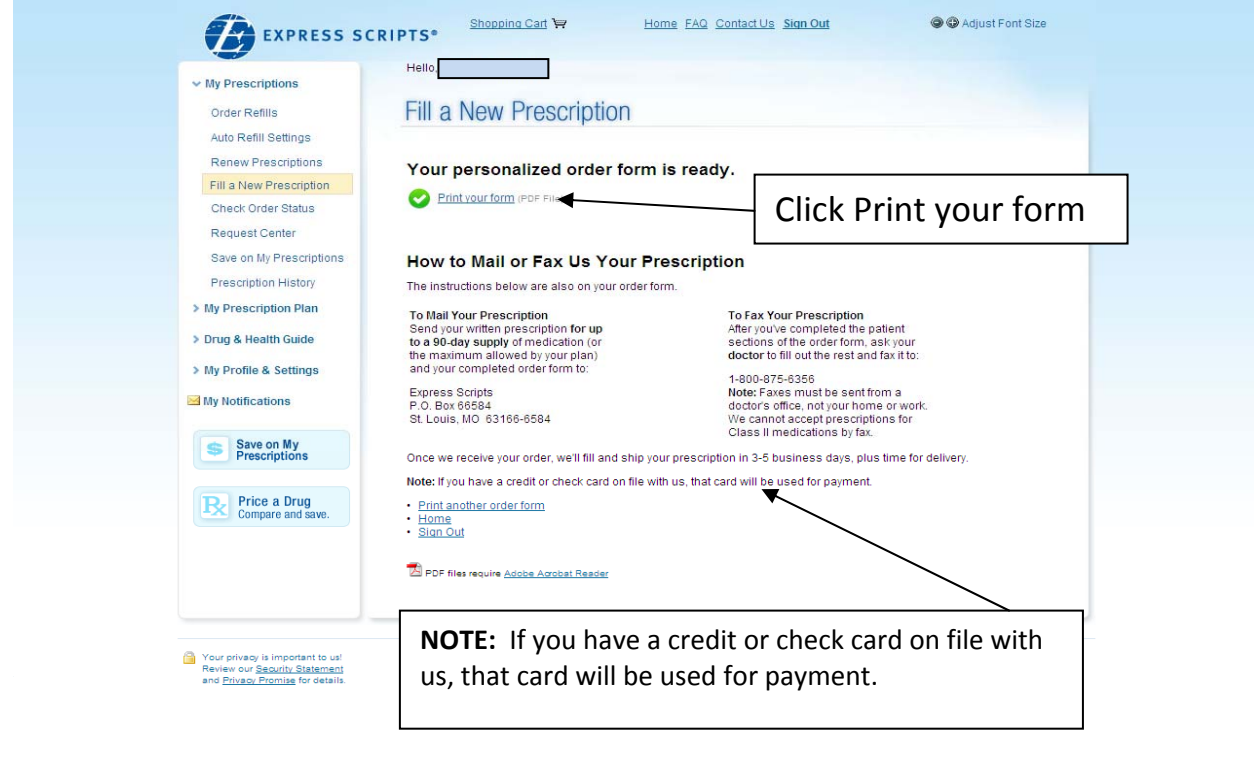

**A** Done

**PIRTHEFIC Internet** 

 $\sqrt{a}$  -  $\sqrt{a}$  100% - A

**Below is an example of a Web Prescription Order Form. There are two ways to submit a new prescription. Have your Doctor write a prescription and send your new prescription along with the form to Express Scripts via US mail. You can have your Doctor fill out the bottom portion of the form and have your Doctor fax the form to Express Scripts.** 

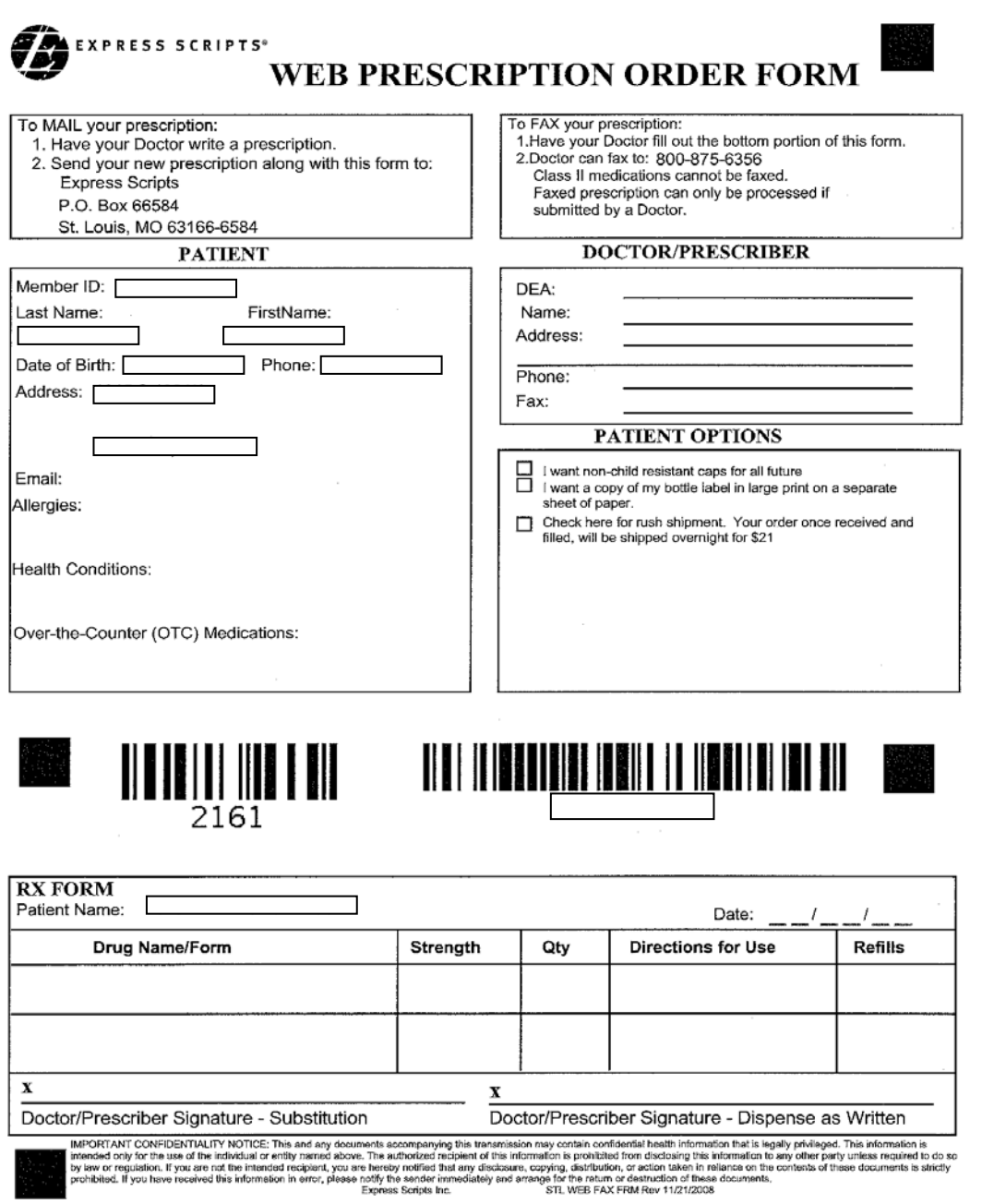

# **To set up a payment method, click on My Profile & Settings. Click Payment Method.**

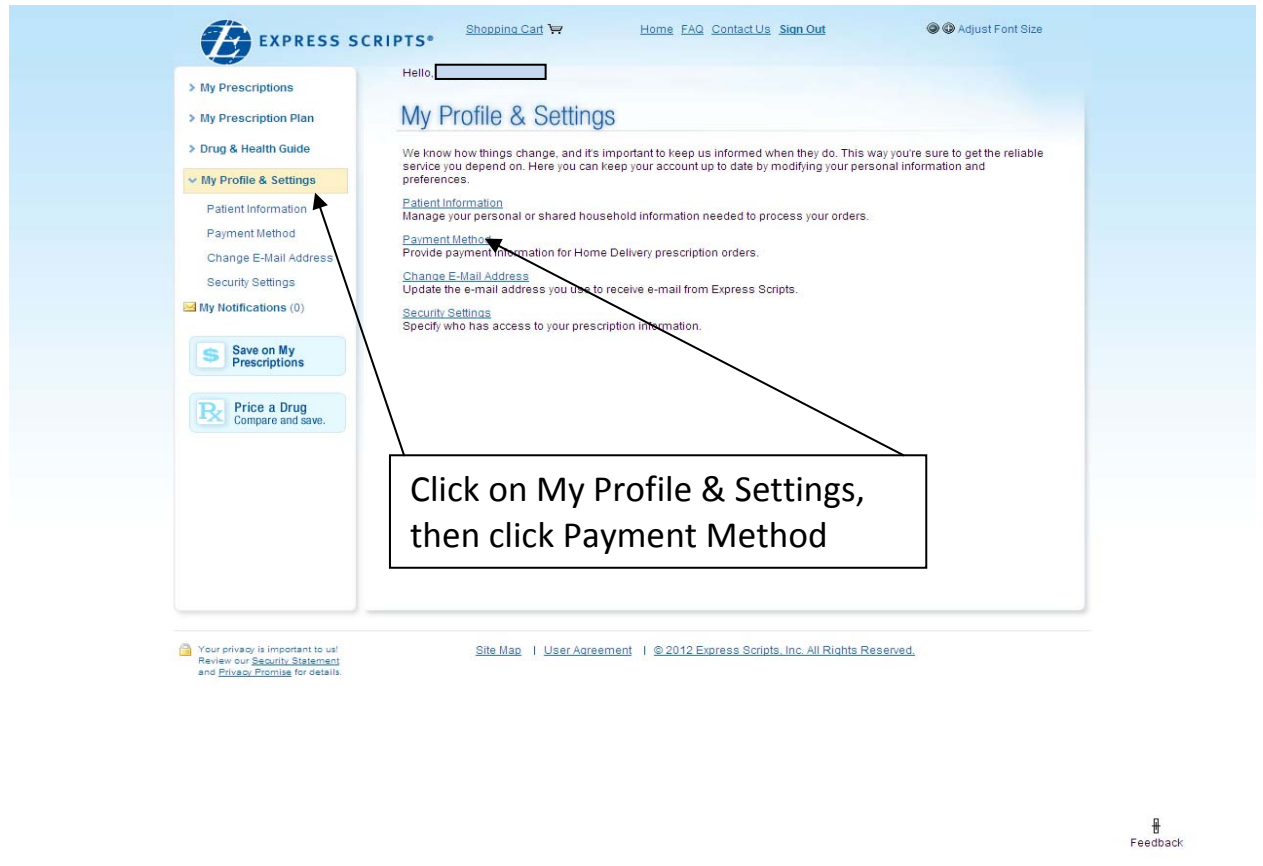

**Click Add a preferred payment method.** 

 $\mathbb{R}^n$ 

n.

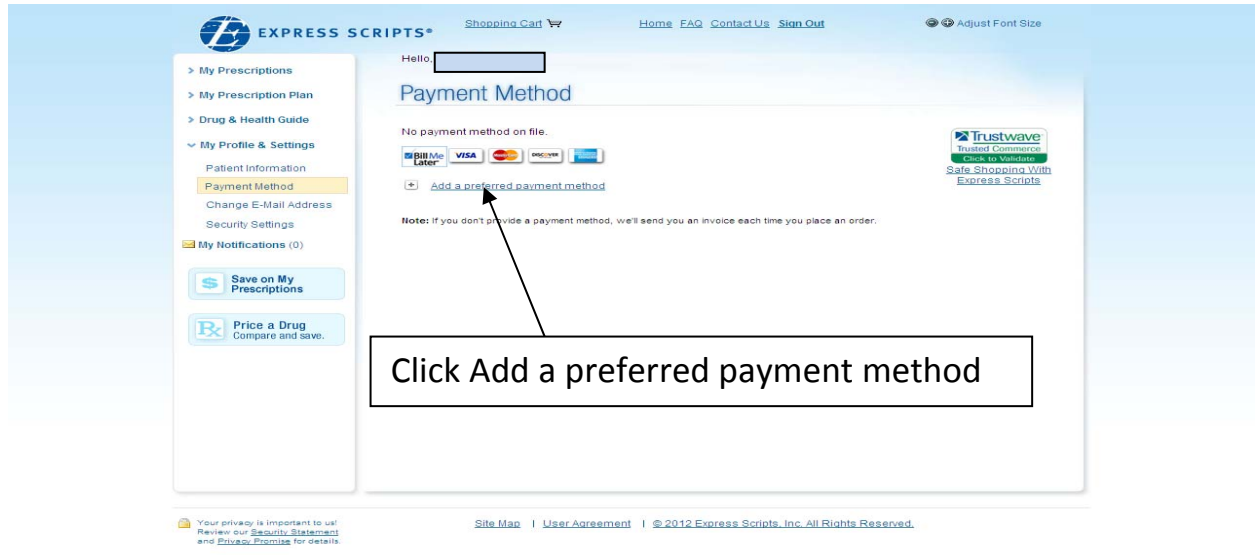

 $\blacksquare$   $\blacksquare$   $\blacksquare$   $\blacksquare$   $\blacksquare$   $\blacksquare$   $\blacksquare$   $\blacksquare$   $\blacksquare$   $\blacksquare$   $\blacksquare$   $\blacksquare$   $\blacksquare$ 

 $\frac{1}{2}$  =  $\frac{4}{4}$  100% = /

**C** Internet  $\sqrt{a} \cdot 100\%$  + A

**Make a selection of Bill Me Later or Credit and Debit Cards. Complete the requested information. Click Save Preferred Payment Method.** 

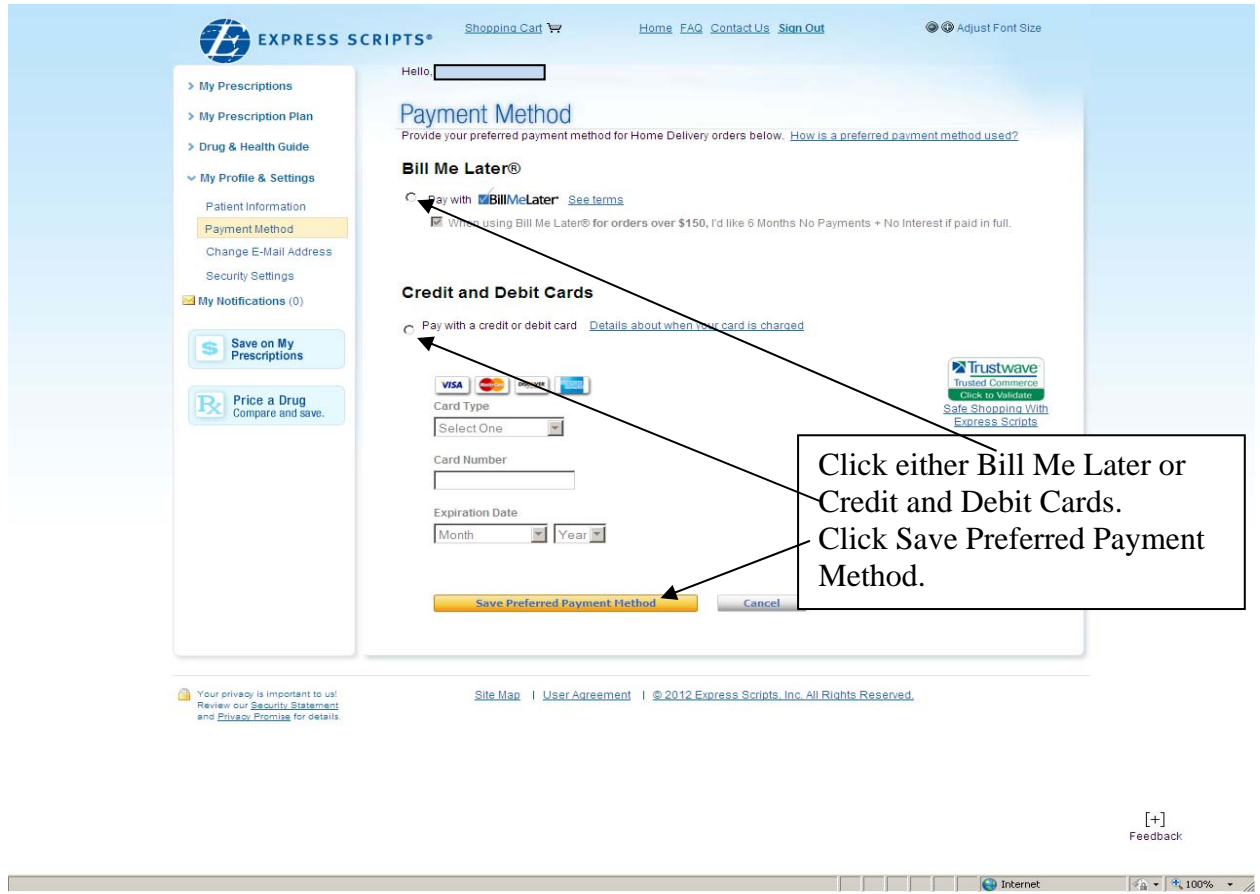

**Once you have completed the Payment Method process, you can return to the My Prescriptions option at the top left column. From there you can view your order status, order refills of another prescription, or view your prescription history.** 

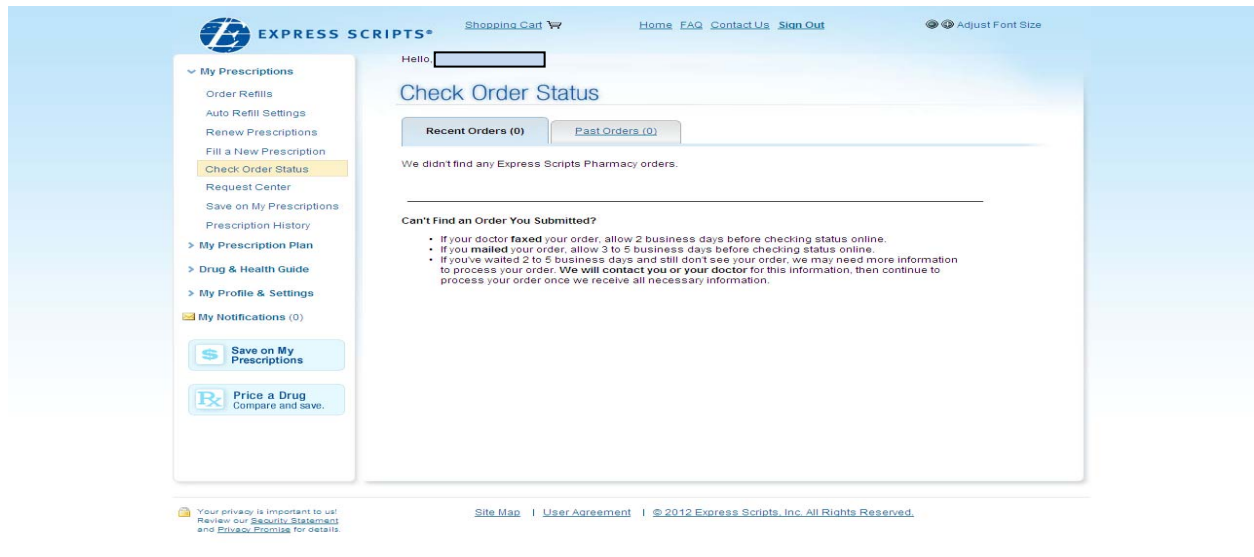

**O** Internet

 $\frac{1}{2}$  +  $\frac{4}{3}$  + 100% +  $\frac{4}{10}$